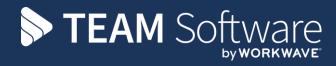

# Purchase Invoice Registration

# **TEMPLACMS**

Version: v.6.1.0

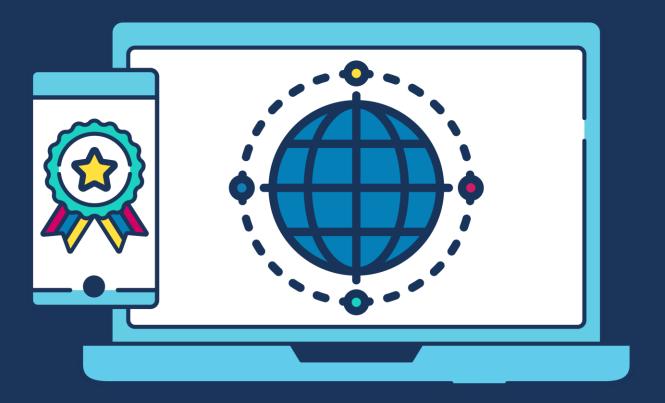

# **COMMERCIAL STATEMENT**

| This document is subject to any terms as per <u>teamsoftware.com/legal</u> . |  |  |
|------------------------------------------------------------------------------|--|--|
|                                                                              |  |  |
|                                                                              |  |  |
|                                                                              |  |  |
|                                                                              |  |  |
|                                                                              |  |  |
|                                                                              |  |  |
|                                                                              |  |  |
|                                                                              |  |  |
|                                                                              |  |  |
|                                                                              |  |  |
|                                                                              |  |  |
|                                                                              |  |  |
|                                                                              |  |  |
|                                                                              |  |  |
|                                                                              |  |  |
|                                                                              |  |  |
|                                                                              |  |  |
|                                                                              |  |  |
|                                                                              |  |  |
|                                                                              |  |  |
|                                                                              |  |  |
|                                                                              |  |  |
|                                                                              |  |  |
|                                                                              |  |  |
|                                                                              |  |  |

# **TABLE OF CONTENTS**

| INTRODUCTION                                 | 4  |
|----------------------------------------------|----|
| SYSTEM ADMIN                                 | 4  |
| System Control                               | 4  |
| MAINTENANCE                                  | 6  |
| PURCHASE INVOICE REGISTRATION                | 6  |
| Batch creation                               |    |
| Adding Purchase Invoices                     |    |
| Workflow  Recurring purchase invoices        |    |
| Credit notes                                 |    |
| Disputed purchase invoices                   |    |
| Remove from batch                            | 12 |
| POSTING                                      | 13 |
| Bulk purchase invoice approval               | 13 |
| Posting a Purchase Invoice batch             |    |
| Batch period control                         |    |
| Un-posting a batch or individual invoices    | 16 |
| SETTLEMENT DISCOUNT                          | 17 |
| Settlement discount retrieval                | 17 |
| Settlement discount accrual                  | 17 |
| AGED CREDITORS                               | 18 |
| Aged creditors list                          | 18 |
| TRACEABILITY                                 | 20 |
| Transaction matching – audit number creation | 20 |
| Transaction Reconciliation Enquiry           |    |
| Purchase invoice line list                   | 23 |

# INTRODUCTION

These training session notes have been created to provide background information and useful hands-on experience of using the *Purchase Invoice Register* module in *TemplaCMS*, through to processing in *Access Dimensions*. They are designed to complement the training and assist when away from the training environment.

### SYSTEM ADMIN

# **System Control**

The Accounts option on the System Control menu allows for several settings about purchase invoices and purchase invoice matching. For this document, only the options related to purchase invoicing will be discussed.

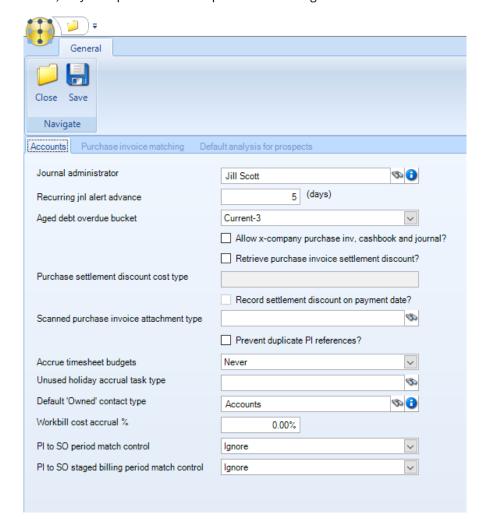

### Accounts tab:

Retrieve purchase settlement discount – when ticked the system checks all posted purchases invoices in **TemplaCMS** to which settlement discount could apply and retrieves the settlement discount value from the payment and stores it against the purchase invoice line to which it relates.

Purchase settlement discount cost type – this is the cost type that will be used for retrieval if the option for Retrieve purchase settlement discount is ticked. If not specified then the original cost type for the purchase invoice line will be used.

Record settlement discount on payment date – if ticked the payment date will be used as opposed to the original invoice date.

Scanned purchase invoice attachment type – when defined this attachment type can be used to attached a scanned copy of the purchase invoice received to the purchase invoice line entered in **TemplaCMS**.

Prevent duplicate PI references – when ticked the user will be prevented from entering a purchase invoice reference that has already been used.

PI to SO period match control – this applies to matching a purchase invoice to stores order lines. The options are:

- *Ignore* no tax date checks are made against the stores order financial period, allowing purchase invoices to be matched to stores orders prior to the required date.
- Prevent the check is made and the user is presented with an error that the PI tax date period is before the SO period. The line and header cannot be saved whilst the error remains.
- Warn the check is made and a message appears on the item and header warning that the PI tax date period is before the SO period.

PI to SO staged billing period match control – for the staged billing process **TemplaCMS** use the unit quantity on the PI line, along with any already purchase invoiced quantity to calculate what the date 'should' be for the next purchase invoice. The options are:

- Ignore no check is made
- *Prevent* the check is made and the user is presented with an error that the PI tax date period is before the staged billing SO period. The line and header cannot be saved whilst the error remains.
- Warn the check is made and a message appears on the item and header warning that the PI tax date period is before the staged billing SO period.

Purchase invoice matching tab:

**TemplaCMS** allows purchase invoices to be matched to stores orders, goods receipt notes, workbills, self-billing invoices, project elements as well as sites.

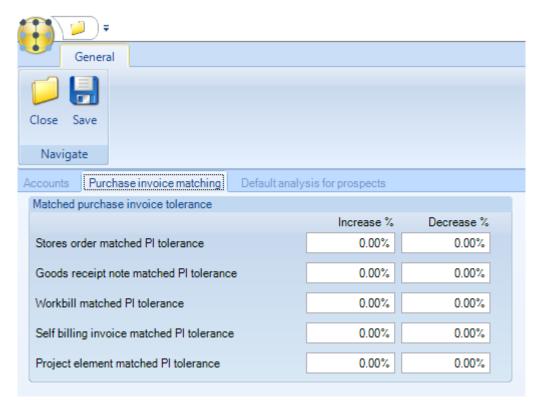

Purchase invoice match tolerance percentages can be configured for stores order, goods receipt notes, workbills and self-billing invoices.

When a purchase invoice line is matched to any of these items, and a purchase invoice match tolerance is configured for that item, the system will automatically calculate whether there is a variance to the original item. If the variance is outside the defined tolerance, a warning will show on the purchase invoice item.

Whilst the variance warning and icons are purely informative and will not affect processing of the purchase invoice at all, the workflow rule for 'Purchase invoice - outside tolerance' can be used to send any purchase invoice containing one or more lines that are outside tolerance for approval.

# **MAINTENANCE**

Supplier details can be viewed from the Suppliers option on the Maintenance > Purchasing menu:

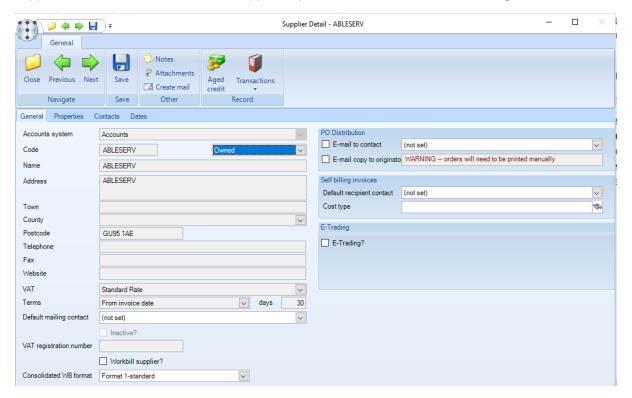

The above details mostly relate to other modules in *TemplaCMS* and are discussed in detail in the relevant manuals.

# PURCHASE INVOICE REGISTRATION

# **Batch creation**

Purchase invoice registration is controlled by a group or 'batch' of invoices.

A new batch can be created from the Transaction Register > Purchase batches menu by clicking on New and completing the Purchase Invoice Batch Details screen. Once completed click on Save.

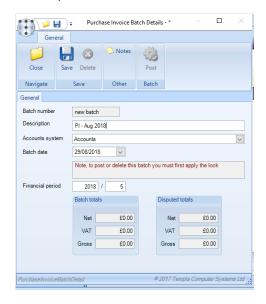

Batch number – this will be automatically generated by the system.

Description - enter a relevant description.

Accounts system – where **TemplaCMS** is linked to only one accounts datasource this will default, alternatively the user will be able to select the relevant accounts datasource.

Batch date – this is date up to which the invoices for the batch will be entered. Batches can be created as and when needed for example daily, weekly monthly etc.

Totals – the batch totals display the total value of the batch and the disputed totals display the total of all invoices on a dispute in the batch.

# **Adding Purchase Invoices**

Purchase invoices can be entered directly from the batch via clicking on the Invoices button.

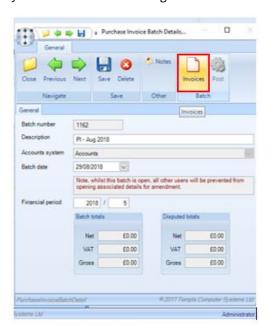

It is also possible to create new purchase invoices and assign them to a batch from the Purchase Register option accessible from the Transaction Register menu.

Click on New and complete the Purchase Invoice Details screen:

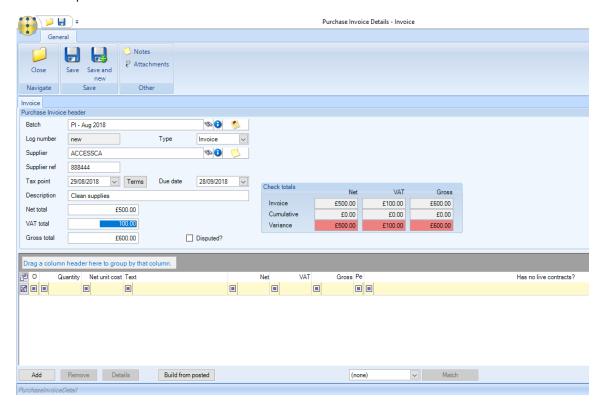

Batch – if entered from the batch this will default to the current batch description. If entered from the Purchase Register the user should select a batch that the purchase invoice will be added to.

Log number – this will be automatically generated by the system.

Type – select whether this entry is an Invoice or Credit note.

Supplier – select the supplier that the invoice is for.

Supplier ref – enter the supplier reference for the invoice.

*Tax point* – enter the tax point date.

Terms – set the terms as required.

Due date - enter the due date.

Description – enter a relevant description.

*Net total* – enter the Net total for the purchase invoice or credit note. On entering the Net total and moving away from the field the VAT and Gross totals will be automatically calculated.

VAT total – override the calculated VAT total if needed.

Gross total – override the calculated Gross total if needed.

The above completes the entry of the header information for the purchase invoice or credit note.

The Check totals box gives a quick overview of the details entered so far, along with any variances that need to be rectified before the entries can be posted to Access Dimensions. If the 'Check totals' box is green, the purchase invoice is ready to post; if it is red (as below) it is not ready to post, i.e. the line details do not substantiate the total value entered on the header screen.

Click on Add to enter the line detail:

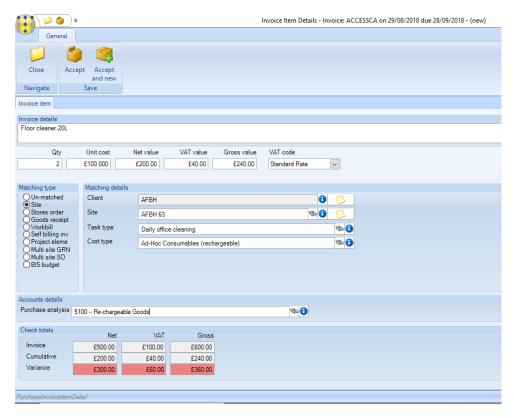

Invoice details – enter details of the purchase invoice or credit note.

Qty - change the quantity if required, it will default to 1.

Unit cost - enter the unit cost if required, it will default to 1.

Net value – if the quantity and unit cost have been entered this will be calculated alternatively enter the Net value for the purchase invoice or credit note. On entering the Net total and moving away from the field the VAT and Gross totals will be automatically calculated

VAT value - override the calculated VAT total if needed.

Gross value - override the calculated Gross total if needed.

Matching type – select the appropriate matching type. If the entry is not to be matched select the relevant 'un-matched' option. If match to a site or project the user will need to complete further details relating to the site or project.

*Purchase analysis – this* will default based on a combination of the site's business analysis and the cost type selected, providing the latter has been set up with the relevant business analysis overrides. Alternatively, the appropriate *Purchase Analysis* can be selected, as it always needs to be when one of the 'un-matched' options are chosen.

Check totals – as on the header the Check totals box on the lines gives a quick overview of the details entered so far.

When the entry is completed click on Accept to add it to the header details.

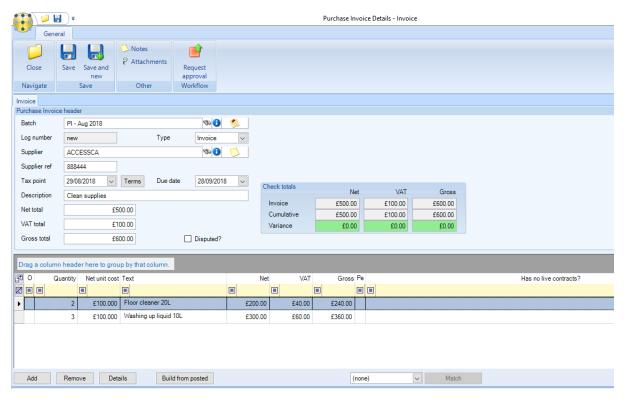

Remove – select a line and click on Remove to remove it from the purchase invoice or credit note.

Details – this will display the detail screen for the selected entry.

*Match*– this will allow the user to match the selected line to one of the following: BIS budget, Goods receipt, Multi site GRN, Multisite SO, Project element, Self-billing invoice, Stores Order, Workbill.

Build from posted – instead of manually adding the line details the Build from posted option can be used to retrieve the details from previously posted transactions.

# Workflow

If a purchase invoice approval workflow path exists all purchase invoices and credit notes can be sent for approval to the appropriate user via clicking on the *Request approval* button.

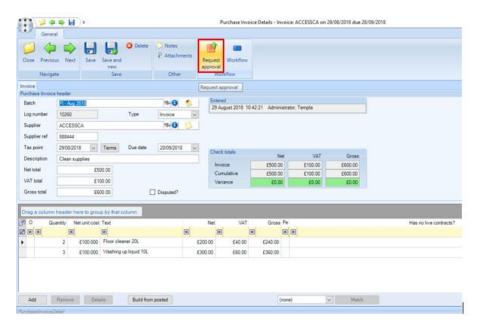

ALL purchase invoices and credit notes need to be sent to workflow via clicking on the *Request approval* button even if no workflow path for the approval process have been defined. This is needed to move the entry on to the next stage of processing.

# **Recurring purchase invoices**

There are a number of occasions when supplier invoices are received for the same or similar expenditure, and therefore allocated to the same site and/or purchase analysis codes. For example, the mobile phone bill which arrives each month, with the only difference month on month being the number of individual users and the value.

As all purchase invoices are entered through **TemplaCMS** and retained in posted batches once approved and sent across to *Access Dimensions*, these can be used as templates for future invoices.

The *Build from Posted* option (mentioned above) can be used for this and, as a minimum, requires the supplier to be entered in the header details section:

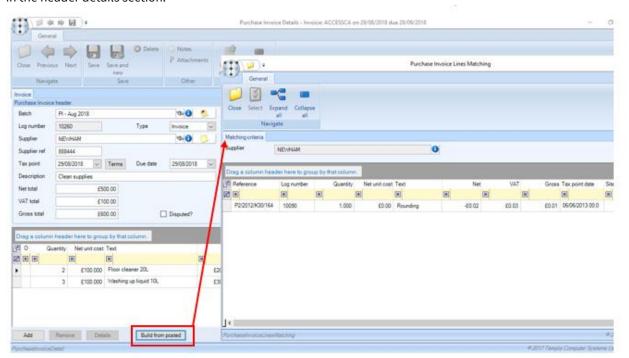

When the option 'Build from Posted' is selected the *Purchase Invoice Lines Matching* screen is presented which lists all posted purchase invoice lines for the current supplier, allowing for grouping.

Invoice lines can be selected for retrieval to the new invoice, either individually or at group level, across any number of different invoices. On retrieval, they are revalidated, e.g. in case previous site or purchase analysis codes are now invalid. Where the type (invoice/credit) of the invoice being entered differs from the selected item the user will be asked if they wish to 'Reverse' the value. For example, if a user is entering an 'Invoice' and selects a 'Credit' via the 'Build from posted' option, they will be asked if they wish to reverse the value:

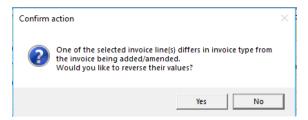

The full invoice line details are replicated maintaining the cumulative values shown in the check totals section. On return to the new invoice, the user is free to amend, remove or add lines as normal.

### **Credit notes**

To create a credit note, select *Credit* as the purchase invoice *Type* on the purchase Invoice header screen:

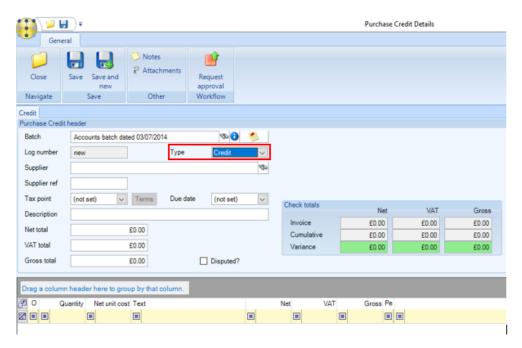

Enter the details as required. Line details can be added manually or alternatively, the Build from posted option can be used to retrieve the details from previously posted transactions. This is especially useful for crediting an existing invoice as this would allow the user to pull in all the details from the invoice that is to be credited.

Where the invoice type of the selected line(s) differs from the invoice type being edited the user is prompted with the option to reverse the sign of the invoices.

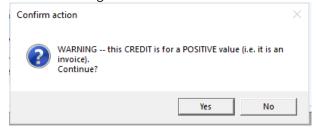

*Invoices* and *credit notes* can be mixed in the same batch.

# **Disputed purchase invoices**

Purchase invoices can be flagged as disputed via ticking the Disputed box on the invoice header screen:

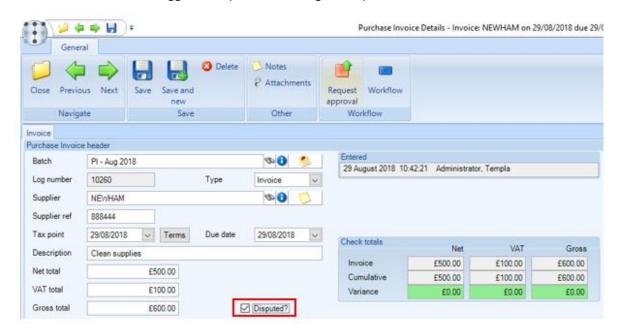

The *disputed totals* on the batch header screen will display the value of all disputed invoices in the batch. If posted to the accounts system (Access Dimensions) the disputed flag will have to be removed in the accounts system before the purchase invoice can be paid.

# **Remove from batch**

Individual purchase invoices can be removed from the batch e.g. if disputed invoices aren't to be posted through to the accounts system (*Access Dimensions*). To remove an invoice from the batch select it and click *Remove from batch*.

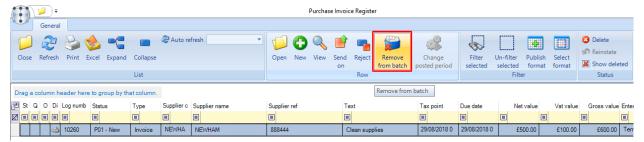

If an invoice has been removed from the batch, it will show in the Purchase Register as 'not batched' and can be added to a different batch at a later stage.

# **POSTING**

# **Bulk purchase invoice approval**

All purchase invoices have to be sent for approval before they can be posted.

The Send on and Reject button available on the Purchase Invoice Register allow the approval or rejection of multiple invoices at once rather than requiring the user to open each in turn.

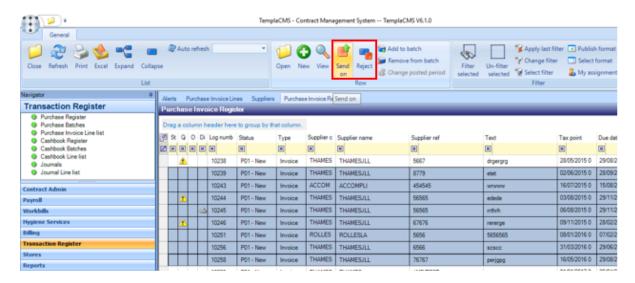

These buttons can be used when selecting multiple PI rows, or when the list is grouped, by selecting a grouping row.

# **Posting a Purchase Invoice batch**

### **TEMPLACMS**

Once all the purchase invoices have been approved, the Post button will become enabled on the Purchase Invoice Batch Details screen:

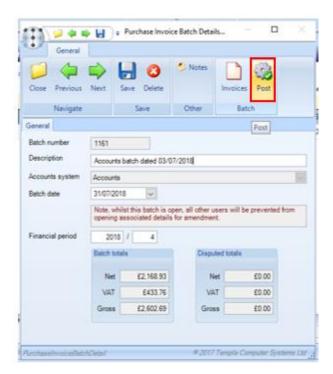

The front screen will give a summary of the *batch and disputed totals*. From the *Invoices* option changes can be made to invoices and credit notes before posting the batch.

Purchase invoices can also be *deleted* from the batch, or removed so that they can be added to a different batch at a later stage if required.

On clicking on *Post* the user will be prompted with the following screen:

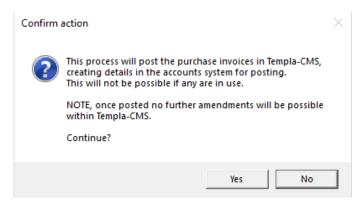

Click on Yes to continue. On posting the batch purchase invoices and credit notes will be sent to Access Dimensions (please see below section for further information on this).

### **ACCESS DIMENSIONS**

- In TemplaCMS, make a note of the Batch number when posting the Purchase Invoice batch.
- In Access Dimensions the posted batch will appear in the Post batch option accessible from the Creditors menu.
- On the batch selection screen enter the batch reference no as CMSPI#, where # is the batch number as noted above. Click on *Display* to view all the transactions posted from *TemplaCMS* with this batch number.
- Toggle all the entries to Yes, then click on the Green tick and Yes to post the transactions to the accounts.

# **Batch period control**

When a purchase invoice batch is created in *TemplaCMS*, the respective purchase ledger year and period are automatically retrieved based on the batch end date if the period is not already closed, or the current period if it is. Manual override is allowed by users with the **PurchaseInvoice Batch.PeriodAmend** function who are then presented with a warning that the period is out of line.

Purchase invoice batches may contain invoices with a mixture of invoice dates that could be posted into separate periods within *Access Dimensions*. At posting time, the possible period of each invoice is determined, and where more than one period may be targeted and is open, the user will be warned of this and presented with the following options:

- Apply the batch period to **all** invoices Yes on the confirm action screen
- Apply the determined period to **each** invoice No on the confirm action screen

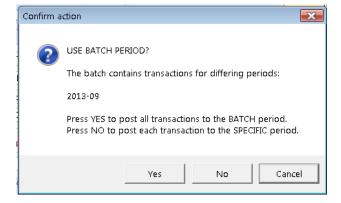

A user with the 'InvoiceBatch.PeriodAmend' function will also be able to amend the year and period of an already posted invoice batch via the *Change posted period* button. This can be used where the posted period in *Access Dimensions* have changed since the *TemplaCMS* batch was posted.

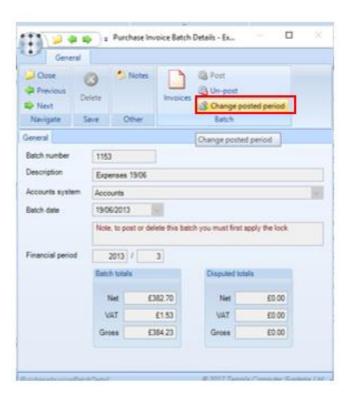

The below *Posted Batch – Period amend* screen explaining the procedure and allowing the calculated period to be used will appear. On selecting *Continue* this will update all invoices in the batch:

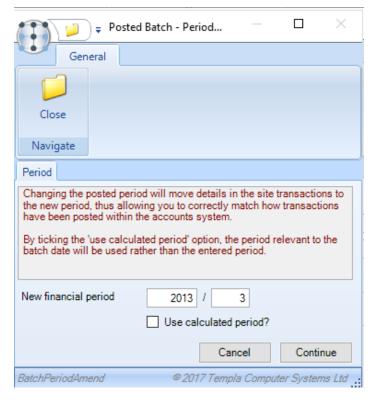

Users with the 'InvoiceBatch.PeriodAmend' function are also able to alter the period at individual invoice level and are presented with the same screen. In both cases, site transactions will be rebuilt.

# Un-posting a batch or individual invoices

Authorised users are able to un-post a purchase invoice batch from within TemplaCMS via the Un-post button:

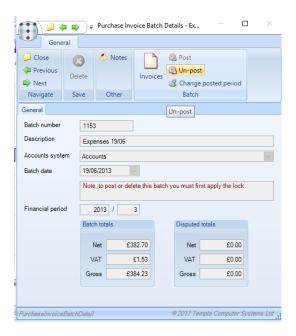

For an authorised user, individual invoices within a single posted sales invoice batch can be un-posted without un-posting the entire batch of invoices. This can be done double-clicking on the posted batch and then clicking on *Invoices*. On the invoice list screen, select the individual invoices that need to be un-posted and click on *Un-post purchase invoice(s)*:

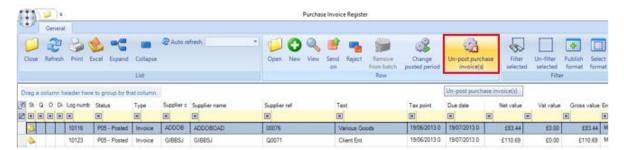

The following warning message will appear:

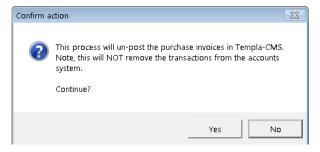

This will only un-post the invoices in Templa-CMS and will not remove them from the accounts system and thus any invoices would need to be manually credited in the accounts.

On clicking Yes, the following will happen:

- A new purchase invoice batch will be created
- The selected invoices will be moved to the new batch, and marked as un-posted
- The original (now smaller) batch will be re-summarised to 'site transactions', i.e. the value of the un-posted invoices will be removed from the reporting database

• The state of any affected stores orders (or indeed work-bills) will be re-assessed, and therefore set back to 'not purchase invoiced'

Following the un-post, and based on whether further rollback is required (e.g. of GRNs), the user may then decide to delete the new purchase invoice batch and its invoices, or amend the invoices to re-match to the correct stores orders.

Note: it will remain the user's responsibility to raise any necessary credits and post it to Dimensions.

### SETTLEMENT DISCOUNT

### Settlement discount retrieval

Some customers may use settlement discounts in the accounts system (*Access Dimensions*) and therefore may require the ability to pull this information into *TemplaCMS*.

With the Retrieve *purchase invoice settlement discount* checkbox ticked on *System Control*, the following columns will appear on the Purchase Register and Purchase Invoice line list:

- Predicted settlement discount value
- Actual settlement discount value
- Settlement discount date

Any posted purchase invoice where settlement terms exist but where retrieval has not yet been completed will show a predicted settlement discount value. Once settlement discount has been retrieved, the predicted value will show as zero, being replaced by an entry in the actual value column.

A 'settlement discount retrieval' process is scheduled to run overnight. When run, this examines all posted purchases invoices in *TemplaCMS* to which settlement discount could apply (i.e. it was posted with non-zero settlement terms), but that have not yet had settlement discount retrieved.

For each invoice, the associated *Access Dimensions* transaction is checked to confirm whether it has been paid. Where paid, the settlement discount value from the payment will be retrieved (along with the date of the payment) and stored against the purchase invoice line to which it relates.

Note that within *Access Dimensions* a single payment can be made across multiple purchase invoices, and not all of the invoices relating to a single payment may have had settlement discount applied at the same rate. In this situation, *Access Dimensions* does not record which invoices the settlement discount taken applies to, just the total value of the discount. Where a multi-invoice payment is found, the value of the settlement discount is split between the invoices based on their relative predicted settlement discount values. *As a result, where one or more invoices have had a different settlement discount rate applied than was predicted, the retrieval process will not be wholly accurate.* 

Further, it should be noted that a single invoice may be paid in multiple stages. For the purposes of this process once the first payment has been detected for an invoice, the retrieval of settlement discount will occur, and as such subsequent payments will not trigger further retrieval of settlement discount.

On completion of processing, the necessary settlement discount site transactions for any affected purchase invoices will be generated. In doing so, the cost type and date of the site transactions will be determined as follows:

- Cost type if specified, the Purchase settlement discount cost type on System Control will be used, but if not specified then the original cost type for the purchase invoice line will be used.
- Date either the payment date or the original invoice date will be used based on the System Control setting.

# **Settlement discount accrual**

When generating accruals for a purchase settlement discount run, the process identifies purchase invoices that are posted with an invoice date on or before the accrual financial period, that are not already paid (or part paid, as discussed above), and where settlement discount could apply (i.e. posted with non-zero discounted settlement terms).

For each purchase invoice, the predicted settlement discount value will be used to generate an accrual, where the cost type is determined as per section 3 above.

Note, where a purchase invoice is unpaid for multiple periods, therefore, it will continue to accrue period on period until such time as payment or part payment actually occurs.

For further information on the accrual process please see our *TemplaCMS Accrual Manual*.

### AGED CREDITORS

# **Aged creditors list**

Whilst Access Dimensions provides aged creditor reporting, this can only be at client level, and is unable to be sorted and subtotalled based on the business analysis structure in **TemplaCMS**.

More flexible creditors report by site (and therefore business analysis level) has been provided within *TemplaCMS* and can be access from the Reports > Contracts & Sites menu.

When selected the report presents the following selection criteria:

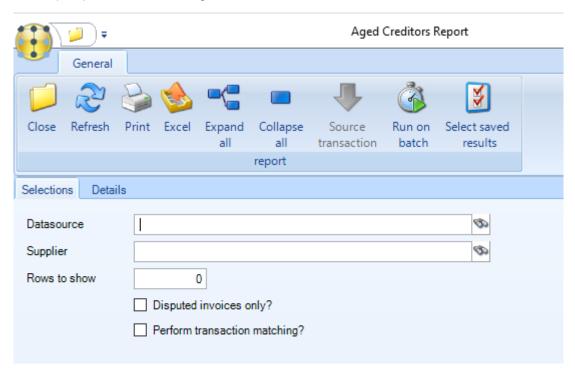

Datasource – select the relevant datasource.

Supplier – select a single supplier or leave blank for all suppliers.

Rows to show – when entered, for example 10, the 10 suppliers with the credit due will be displayed. Leave this field blank if a report with all suppliers are required.

Disputed invoices only? – tick to run the report for disputed invoices only.

Perform transaction matching? – tick if transaction matching should be performed and included in the report.

On clicking the *Details* tab the report will be generated. Outstanding transactions will be extracted as at the current date and each transaction is aged using the ageing method defined within *Access Dimensions* (months or days). Where a matching purchase invoice is found in *TemplaCMS*, the ability to drill into the original purchase invoice transaction is provided.

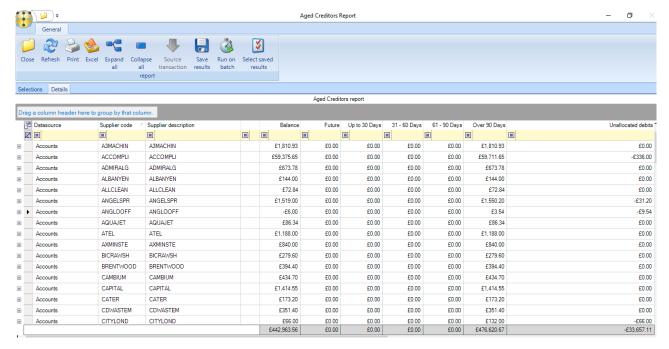

The results are shown in a grid, summarized by supplier and allowing the view of detailed transactions by expanding the row. Standard grid functions to sort, group (and therefore sub-total), print, and export to MS/Excel are also available.

Clicking on 'Expand All' and 'Collapse all' toggle the list displayed between summary (as above) and detail mode.

### Supplier details

Access to the aged creditor's report is also available via the *Aged credit* button on the *Supplier detail* screen. This provides direct access to the report, pre-filtered to the current supplier.

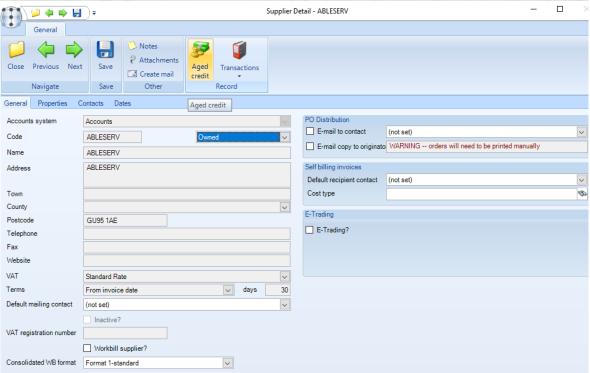

Note, as the 'aged creditors list' is associated with a securable function, only authorized users will be able to access this via the navigator or supplier.

### **TRACEABILITY**

**TemplaCMS** determines a link between **TemplaCMS** source transactions, and their *Access Dimensions* nominal ledger posting. A number of tools have been provided within **TemplaCMS** to reconcile the applications.

# Transaction matching - audit number creation

Prior to posting transactions from *TemplaCMS* to *Access Dimensions*, a *TemplaCMS* audit number is stamped on the source transaction, for example, purchase invoice items.

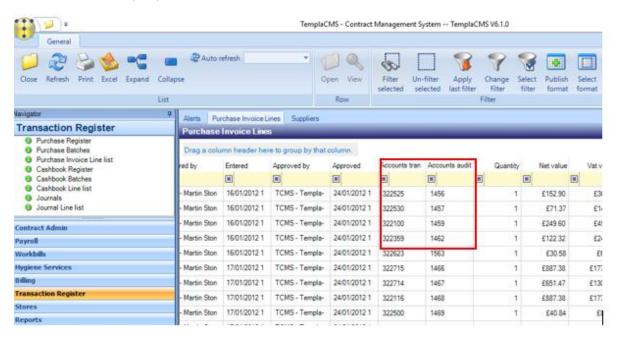

# **Transaction Reconciliation Enquiry**

The *Transaction Reconciliation* report can be accessed from the *Reports > Contracts and Sites* menu. When selected this will present a selection criteria window allowing the following options:

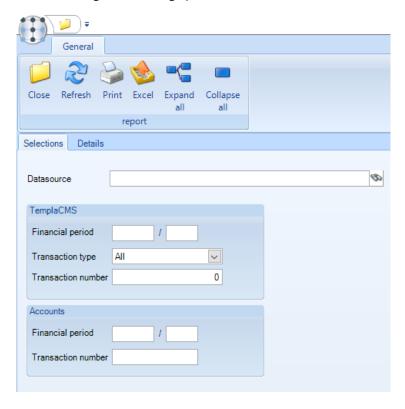

This report can be used for reconciling the company for an entire period, or as a method of locating a single *TemplaCMS* invoice based on the *Access Dimensions* invoice number.

Once the relevant selections have been entered clicking on the Details tab will retrieve the information and display it as follows:

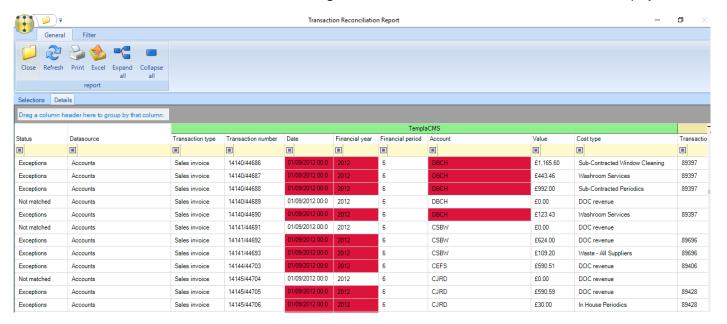

Any discrepancies found between the **TemplaCMS** and Access Dimensions details will be highlighted, and the row marked as an exception. The status column allows users to filter on Exceptions, Not matched and Matched transactions.#######Standard grid sorting, grouping (and therefore sub-totalling), printing and export to MS/excel options is available. Additionally, double-clicking on a selected row will display further details as well as allow drill down to the source transaction:

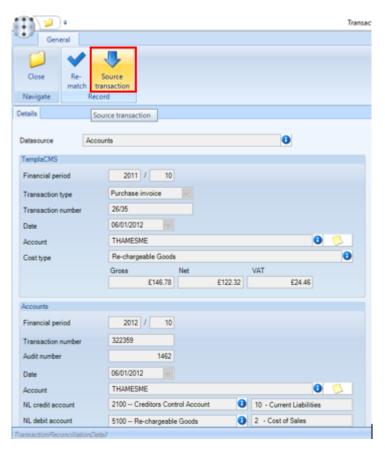

The transaction reconciliation details can also be viewed for a single *TemplaCMS* transaction audit number for example from clicking in the *Transaction reconciliation* button from a posted invoice line:

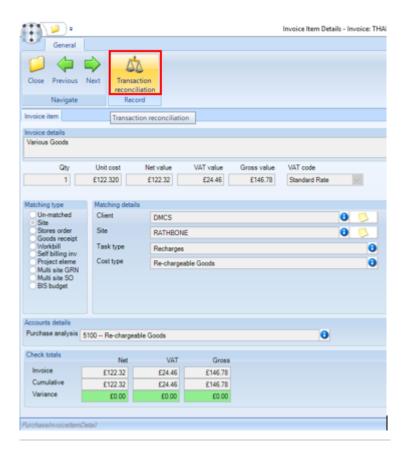

*Match now* - if the transaction is currently 'not matched' (i.e. the *Access Dimensions* details were not posted the last time a matching took place), the *Match now* button allow the user to process matching for just this transaction.

Source transaction - when pressed this allow the user to view the transaction source.

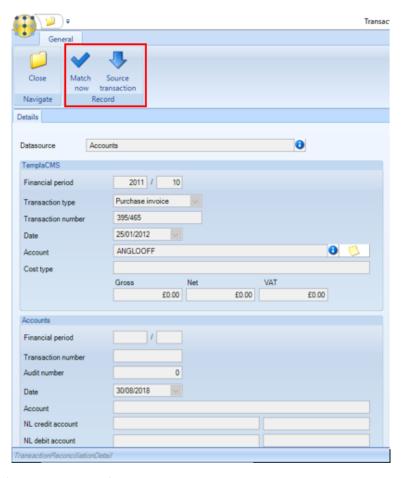

To complete the loop, from any one of these windows (however they were accessed), the *Transaction reconciliation* button allow access to the *Transaction reconciliation details* screen. In this way a user could start with a *TemplaCMS* invoice, and find the associated *Access Dimensions* details, or start with an *Access Dimensions* invoice number, and find the *TemplaCMS* details.

### **Purchase invoice line list**

The purchase invoice line list accessible from the *Transaction Register* menu provides a filterable list of purchase invoices matching the selection criteria:

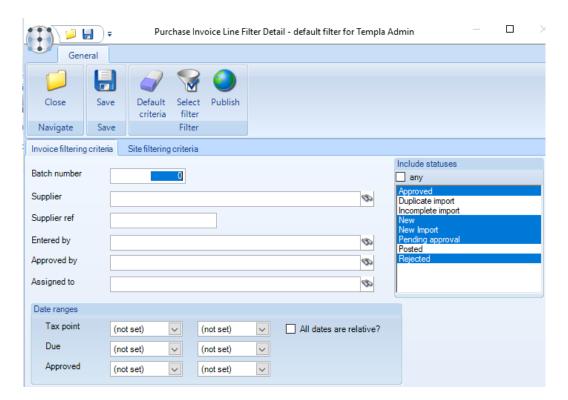

Columns are made up of a combination of purchase invoice header and footer details. As with all **TemplaCMS** grids, the ability to group, sort, fast-search, print or export (to MS Excel) the listed details is available.

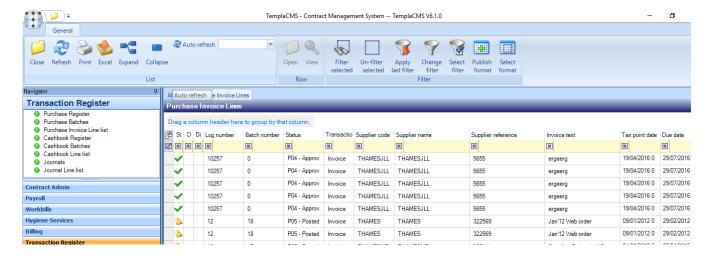

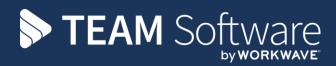

TEAM Software develops market-leading solutions for companies with distributed workforces. TEAM has a focus on the cleaning and security industries helping the companies who serve these sectors manage and optimise their business; from front line service delivery to back office financial management. TEAM's technology is designed to help improve productivity, employee engagement and profitability, and at the same time help control cost, risk and compliance. For more information, visit teamsoftware.com.